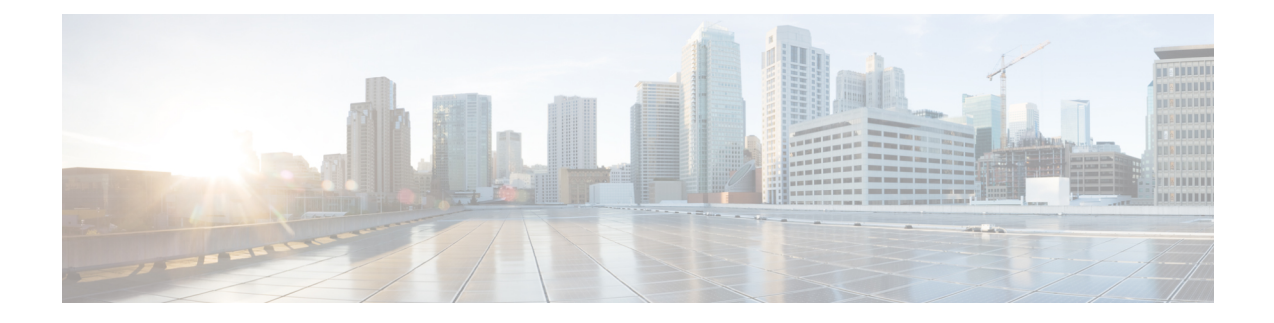

# **Managing Users, User Roles and Groups**

This chapter contains the following topics:

- [Overview,](#page-0-0) on page 1
- Creating a User [Account,](#page-1-0) on page 2
- [Viewing](#page-2-0) Online Users, on page 3
- [Reviewing](#page-3-0) Recent Login History of Users, on page 4
- [Configuring](#page-3-1) Session Limits for Users, on page 4
- [Adding](#page-4-0) a User Role, on page 5
- [Branding](#page-5-0) a User Group, on page 6

### <span id="page-0-0"></span>**Overview**

Cisco IMC Supervisor supports the following system-defined user roles by default:

- **System Admin** A user with all privileges including adding users. As an administrator in Cisco IMC Supervisor, you can assign usersto system-provided user roles or to custom-defined user roles. In addition, at a later point, you can view information on any assigned role. You can make the following assignments:
	- Create a custom user role in the system, and create new user accounts with this role or assign the role to existing users.

When you create a new user role, you can specify if the role is that of an administrator or an operator. For more information about creating user accounts, see Creating a User [Account,](#page-1-0) on page 2. For more information about creating user roles, see [Adding](#page-4-0) a User Role, on page 5.

• Modify existing user roles, including default roles, to change menu settings and read/write permissions for users associated with that role.

The procedure to modify menu settings and permissions for a role is the same as the procedure followed to create a user role.

• **Group Admin** — A user with all privileges. A system-defined user group **Default Group** is available by default in Cisco IMC Supervisor. As a group administrator, you can create and assign user accounts to this group or you can assign them to the groups you have created. A user can be part of multiple user groups. However, the group that the user was most recently added to is set as the default primary group for the user.

• **Operator** — Because the system administrator's role type is admin, you can modify the existing Operator role as required with any combination of access restrictions (menu settings and user permissions). By default, following menu settings and user permissions are assigned to an Operator.

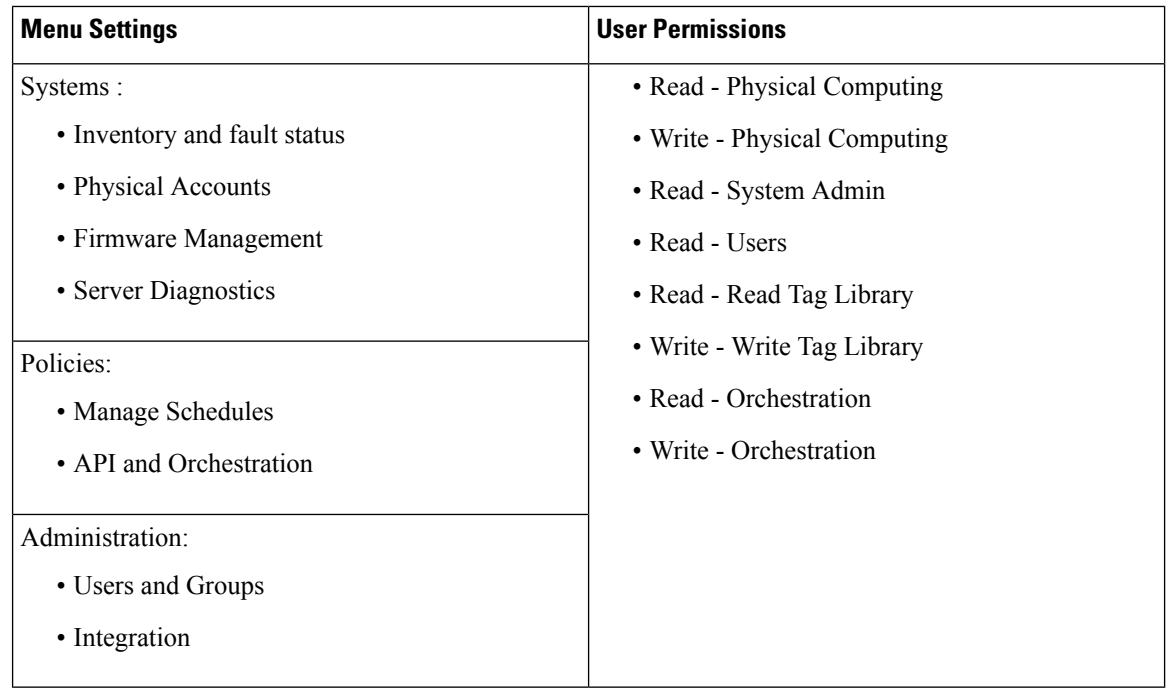

**Note**

Reports such as **SCP User Configuration**, **Authentication Preferences** and **Password Policy** are enabled for Operator role under **Users and Groups**.

### <span id="page-1-0"></span>**Creating a User Account**

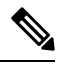

**Note** You cannot edit the **User Role** and **Login Name** fields in the **Edit User** dialog box.

### **SUMMARY STEPS**

- **1.** Choose **Administration** > **Users and Groups**.
- **2.** Click **Users**.
- **3.** Click **Add**.
- **4.** On the **Add User** page, complete the following:
- **5.** Click **Add**.
- **6.** Click **OK**.

### **DETAILED STEPS**

- **Step 1** Choose **Administration** > **Users and Groups**.
- **Step 2** Click **Users**.
- **Step 3** Click **Add**.
- **Step 4** On the **Add User** page, complete the following:

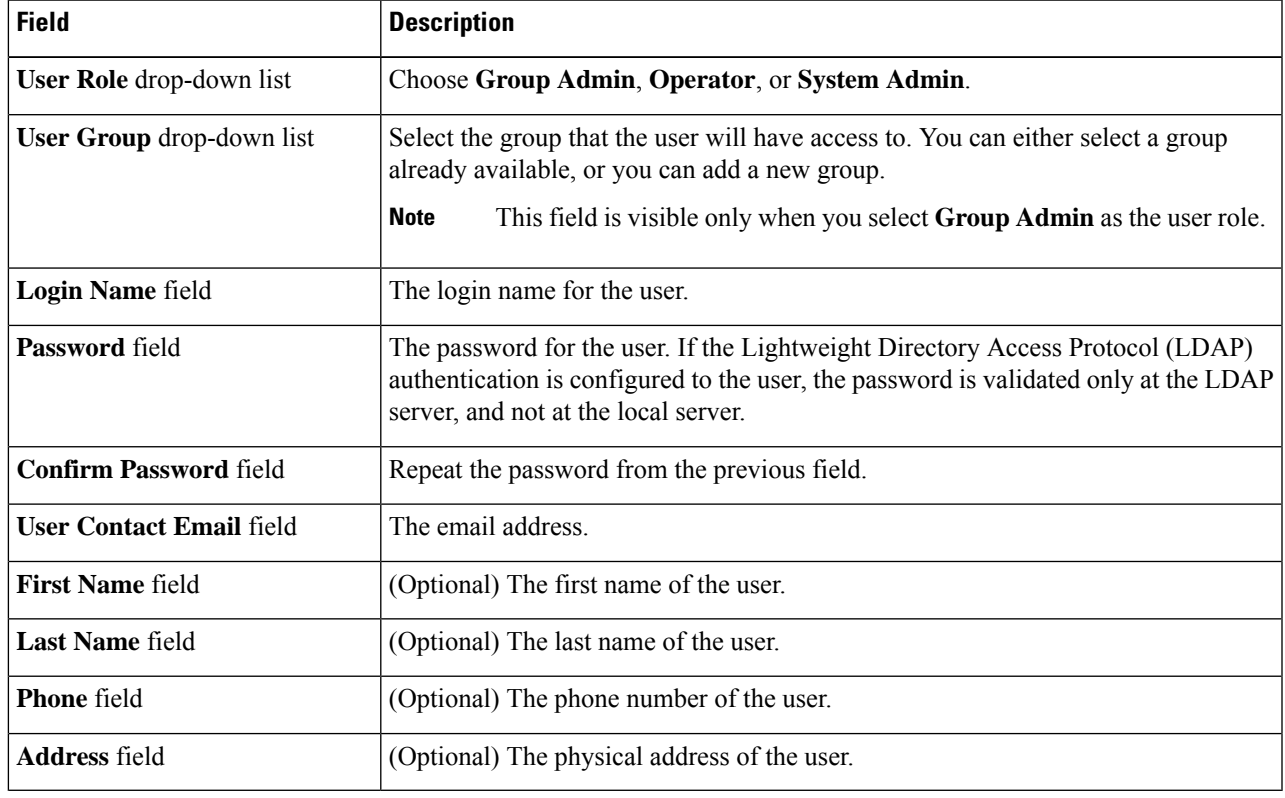

**Step 5** Click **Add**.

<span id="page-2-0"></span>**Step 6** Click **OK**.

## **Viewing Online Users**

Perform this procedure when you want to view users who are currently online.

### **SUMMARY STEPS**

- **1.** Choose **Administration** > **Users and Groups**.
- **2.** Click **Current Online Users**.

#### **DETAILED STEPS**

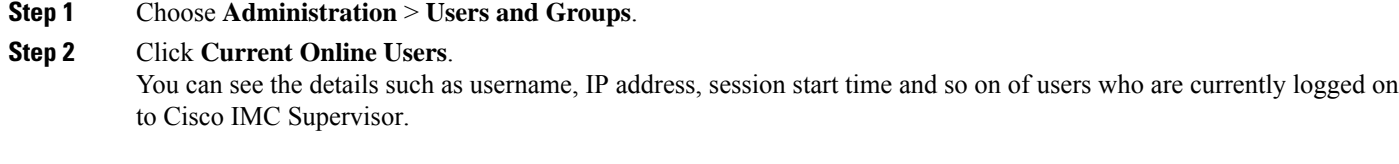

## <span id="page-3-0"></span>**Reviewing Recent Login History of Users**

As an administrator in the system, you can review the recent login history for all users. The system records the following details for every login attempt:

- Login Name
- Remote Address
- Client Detail
- Client Type
- Authentication Status
- Comments
- Accessed On
- **Step 1** Choose **Administration** > **Users and Groups**.
- **Step 2** On the **Users and Groups** page, click **All Users Login History**.
- <span id="page-3-1"></span>**Step 3** Review the information displayed on the screen.

### **Configuring Session Limits for Users**

You can configure the number of user interface sessions and REST API requests that users can initiate on the system.

- **Step 1** Choose **Administration** > **Users and Groups**.
- **Step 2** On the **Users and Groups** page, click **Session Management**.
- **Step 3** In the **Session Management** screen, complete the required fields, including the following:

Ш

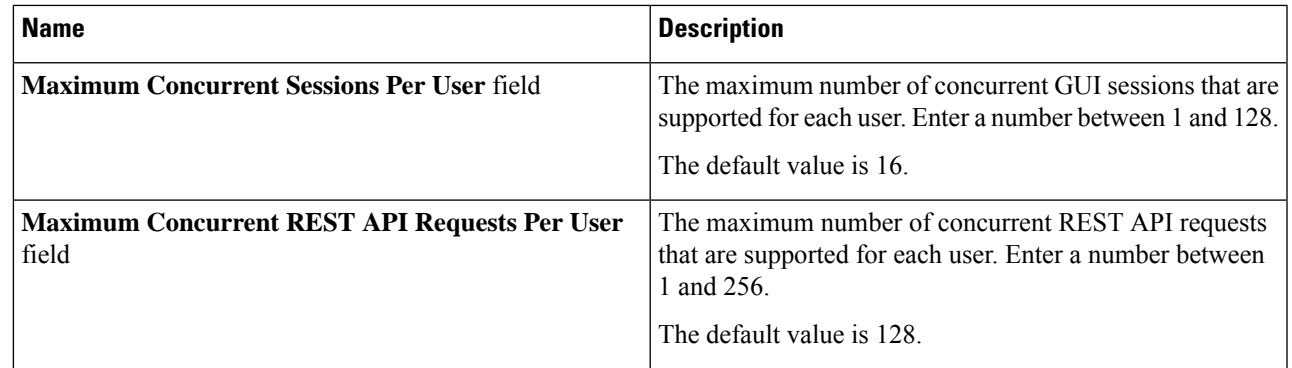

#### **Step 4** Click **Submit**.

### **What to do next**

When users initiate a GUI session or a REST API request to exceed the limit specified on this screen, an error message is displayed in the **System Messages** screen. In this scenario, either users should clear their sessions and API requests, or as an administrator, you can use the Shell utility and clear the sessions and requests for a user. For more information, see the *Cisco IMC Supervisor Shell Guide*.

### <span id="page-4-0"></span>**Adding a User Role**

On a newly installed Cisco IMC Supervisor appliance, by default, a **GroupAdmin** role and an **Operator** role are available. Because the group admin's role type is admin, you can modify the existing **Operator** role as required with any combination of access restrictions (menu settings and user permissions). Similarly, you can create new roles, as in the following procedure, and assign users to them.

### **SUMMARY STEPS**

- **1.** Choose **Administration** > **System**.
- **2.** Click **User Roles**.
- **3.** Click **Add**.
- **4.** On the **Add User Role** page, complete the following for the **User Role** pane:
- **5.** Click **Next**.
- **6.** In the **Menu Settings** pane, select the required menu options.
- **7.** Click **Next**.
- **8.** In the **User Permissions** pane, select the required operations.
- **9.** Click **Submit**.

### **DETAILED STEPS**

- **Step 1** Choose **Administration** > **System**.
- **Step 2** Click **User Roles**.
- **Step 3** Click **Add**.

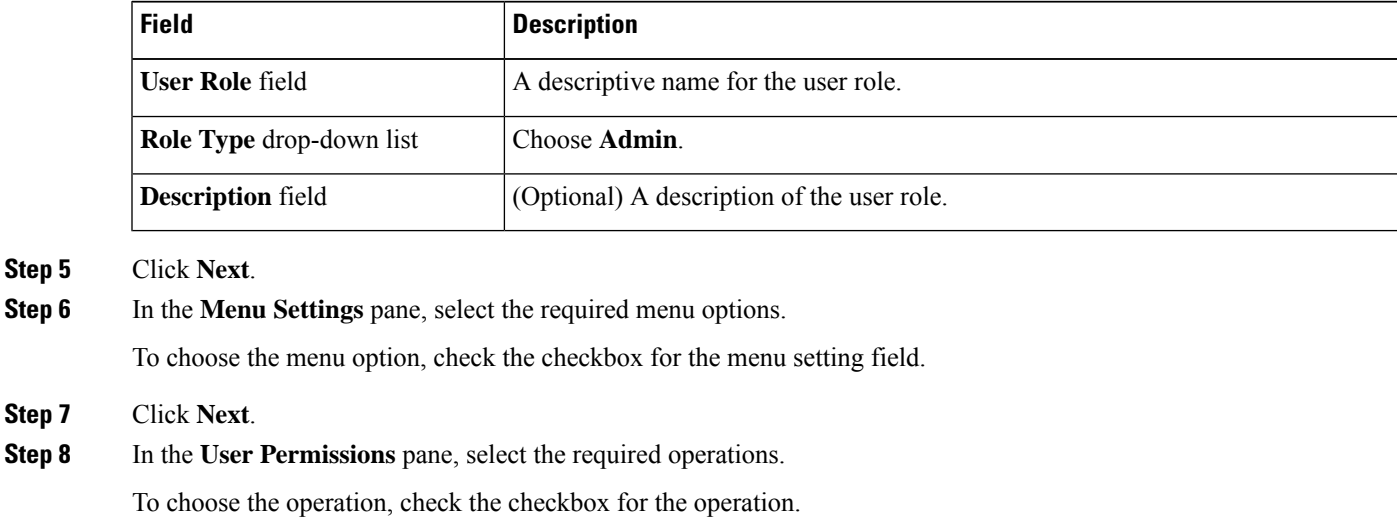

**Step 4** On the **Add User Role** page, complete the following for the **User Role** pane:

**Step 9** Click **Submit**.

**Note** You can also, edit, clone, or delete user roles.

## <span id="page-5-0"></span>**Branding a User Group**

Perform the following procedure when you want to customize the Cisco IMC Supervisor application for a group of users. When users who belong to a selected group login to the system, they will see the customized page.

- **Step 1** Choose **Administration** > **Users and Groups**.
- **Step 2** Click **User Groups**.
- **Step 3** Select a user group.
- **Step 4** Click **Branding**.
- **Step 5** On the **Group Branding** page, complete the following:

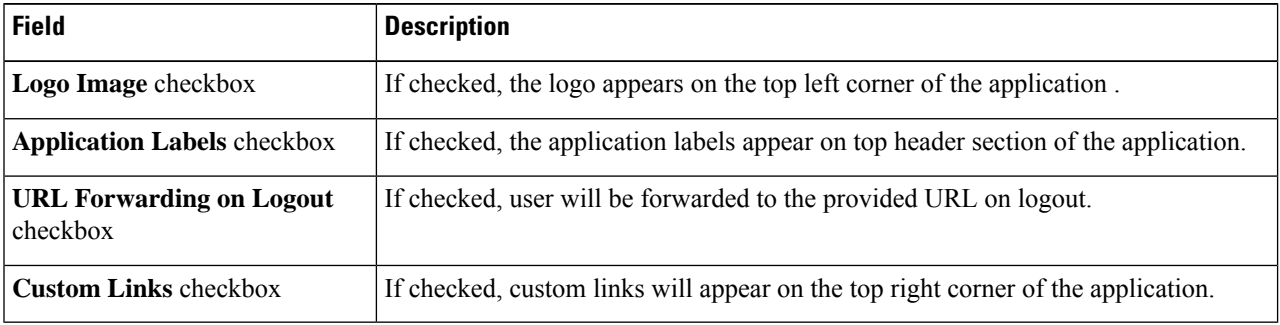

**Step 6** Click **Submit**.

I

 $\mathbf I$